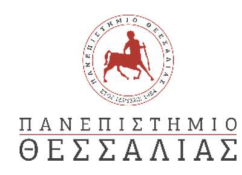

#### ΣΧΟΛΗ ΑΝΘΡΩΠΙΣΤΙΚΩΝ ΚΑΙ ΚΟΙΝΩΝΙΚΩΝ ΕΠΙΣΤΗΜΩΝ ΠΑΙΔΑΓΩΓΙΚΟ ΤΜΗΜΑ ΠΡΟΣΧΟΛΙΚΗΣ ΕΚΠΑΙΔΕΥΣΗΣ

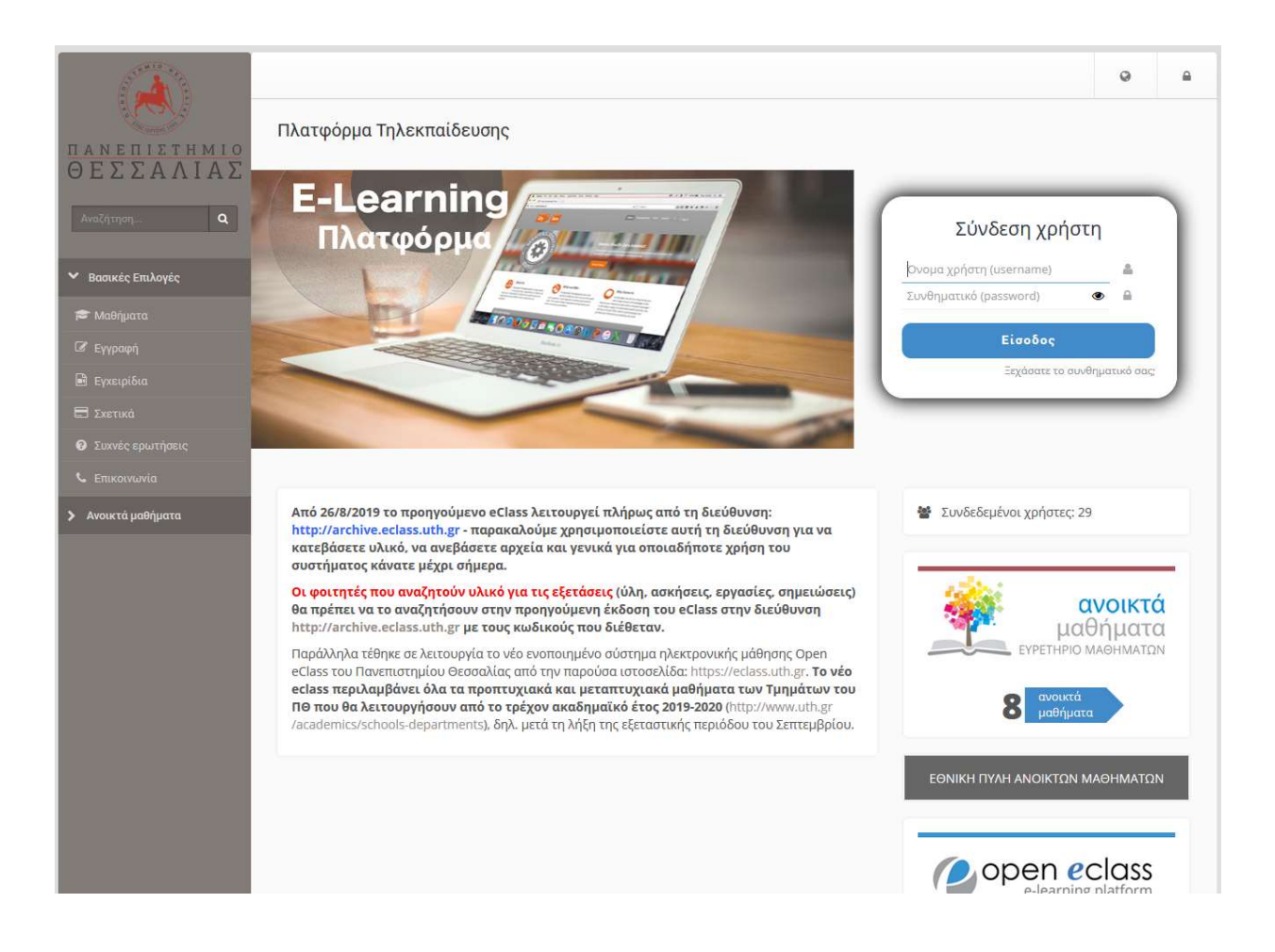

#### Πλατφόρμα Τηλεκπαίδευσης

#### Έκδοση 1

# Δρ. Δημήτριος Μαντζάρης Ε.ΔΙ.Π. Πληροφορικής στην Εκπαίδευση, ΠΤΠΕ

Βόλος, Οκτώβριος 2019

# Περιεχόμενα

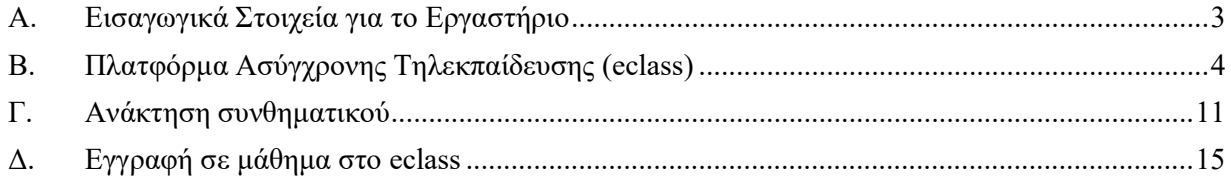

## Α. Εισαγωγικά Στοιχεία

- 1. Ο συγκεκριμένος οδηγός επιχειρεί να παρουσιάσει βασικά στοιχεία που αφορούν την Πλατρφόρμα Τηλεκπαίδευσης (νέο eclass).
- 2. Τα θέματα στα οποία εστιάζει είναι:
	- Εγγραφή στην Πλατφόρμα Τηλεκπαίδευσης
	- Διαδικασίας ανάκτησης συνθηματικού πρόσβασης στην περίπτωση που δεν το θυμάται ο/η χρήστης των ηλεκτρονικών υπηρεσιών του Π.Θ.
	- Εγγραφή στα μαθήματα της Πλατφόρμας Τηλεκπαίδευσης

### Β. Πλατφόρμα Ασύγχρονης Τηλεκπαίδευσης (eclass)

- 3. Στο παρόν έγγραφο δίνονται οι απαραίτητες πληροφορίες και ενέργειες αναφορικά με την μετάβαση από την παλιά πλατφόρμα Open eClass, στη νέα Πλατφόρμα Τηλεκπαίδευσης (E-Learning Πλατφόρμα).
- 4. Η διαδικασία θα πρέπει να γίνει από υπολογιστή (σταθερό ή φορητό) και όχι κινητό ή tablet.
- 5. Για την καταχώρηση στο νέο eclass χρειάζονται τα ακόλουθα στοιχεία:
	- Username
	- Password

Τα στοιχεία αυτά είναι ίδια με αυτά που χρησιμοποιείτε στο unistudent ή στο vpn ή στο https://webmail.uth.gr/login.php

- 6. Στην περίπτωση που δεν θυμάστε το password ανατρέξτε στο κεφάλαιο … για να εκτελέσετε τη διαδικασία ανάκτησης κωδικού (password).
- 7. Άνοιγμα φυλλομετρητή (browser, π.χ. Internet Explorer, Firefox, Chrome, etc).
- 8. Στη διεύθυνση του φυλλομετρητή πληκτρολογούμε: https://eclass.uth.gr/
- 9. Εμφανίζεται το περιβάλλον της Εικόνας 1.

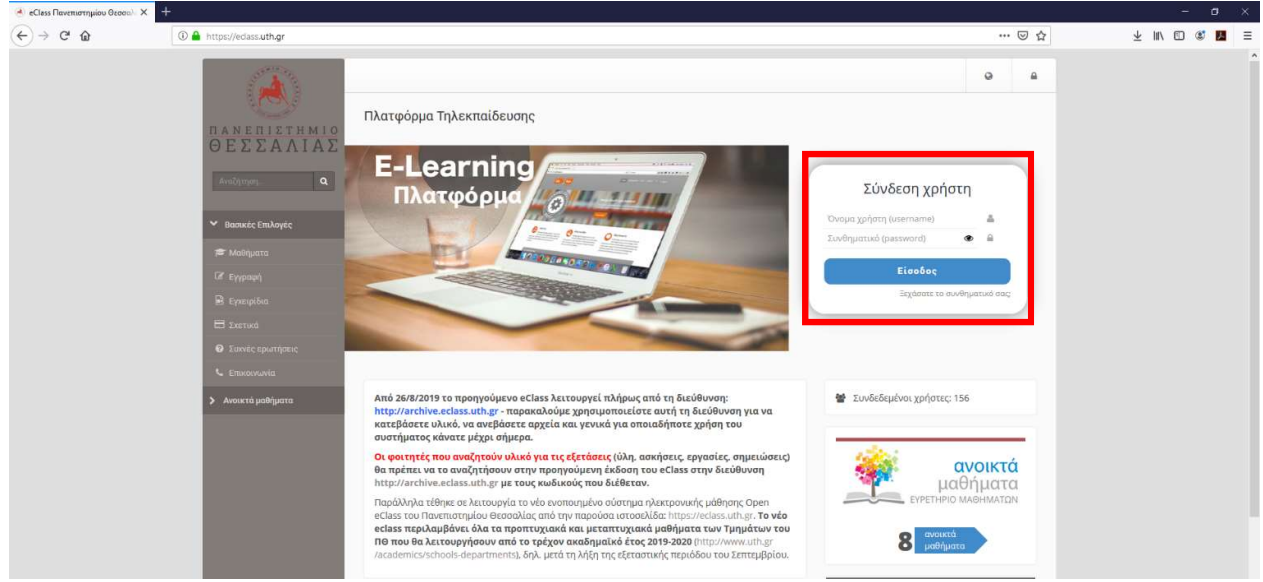

Εικόνα 1. Αρχική οθόνη του νέου eclass (https://eclass.uth.gr/).

10. Στο πλαίσιο: Σύνδεση χρήστη, πληκτρολογούμε το όνομα χρήστης (username) και συνθηματικό (password), που αναφέρθηκαν σε προηγούμενο βήμα, (Εικόνα 2).

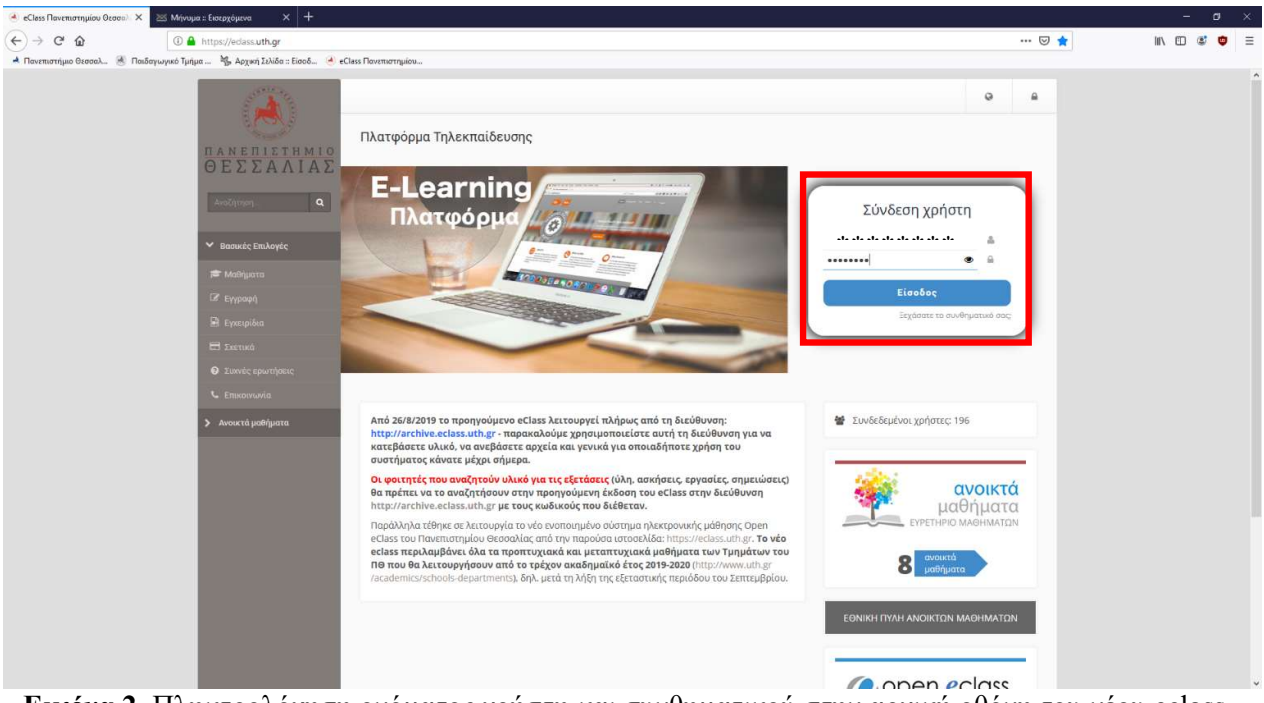

Εικόνα 2. Πληκτρολόγηση ονόματος χρήστη και συνθηματικού στην αρχική οθόνη του νέου eclass.

- 11. Μονό αριστερό κλικ στο κουμπί: Είσοδος.
- 12. Στο επάνω μέρος της σελίδας θα εμφανιστεί ένα κίτρινο πλαίσιο, όπου θα αναγράφονται οι εξής πληροφορίες (Εικόνα 3):
	- Λάθος στοιχεία
	- Αν δεν είστε εγγεγραμμένος παρακαλώ συμπληρώνετε τη φόρμα εγγραφής.

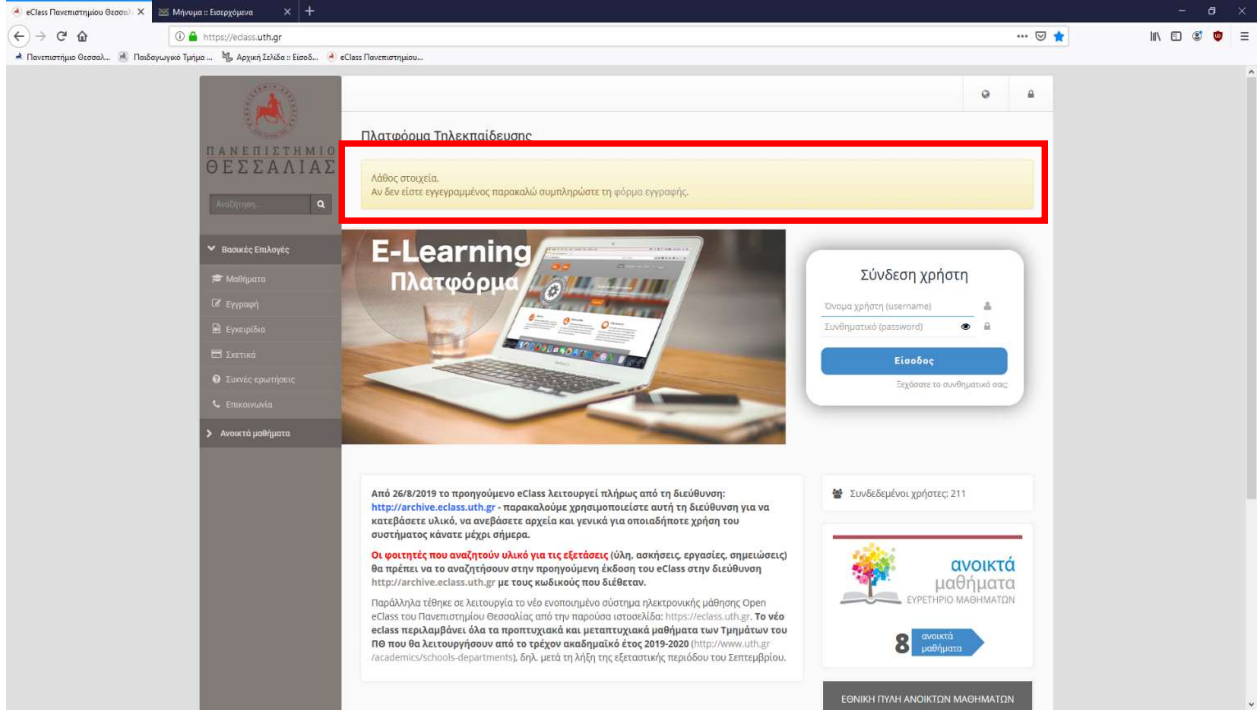

Εικόνα 3. Μήνυμα αδυναμίας εισόδου στην Πλατφόρμα Τηλεπαίδευσης.

- 13. Μονό αριστερό κλικ στο κείμενο: φόρμα εγγραφής (Εικόνα 3).
- 14. Εμφανίζεται το ακόλουθο παράθυρο (Εικόνα 4).

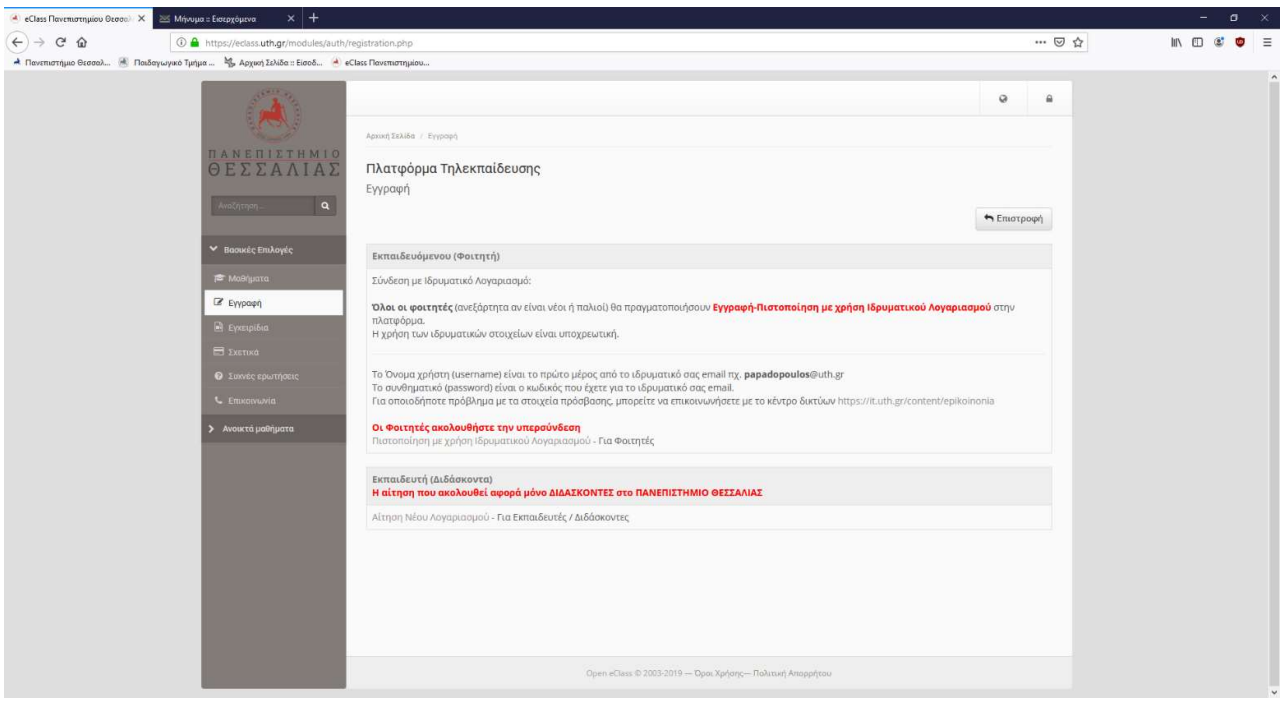

Εικόνα 4. Διαδικασία εγγραφής στην Πλατφόρμα Τηλεπαίδευσης.

- 15. Μονό αριστερό κλικ στο: "Πιστοποίηση με χρήση ιδρυματικού λογαριασμού", που είναι κάτω από το κείμενο "Οι Φοιτητές ακολουθήστε την υπερσύνδεση" (Εικόνα 4)
- 16. Εμφανίζεται η σελίδα της Εικόνας 5.

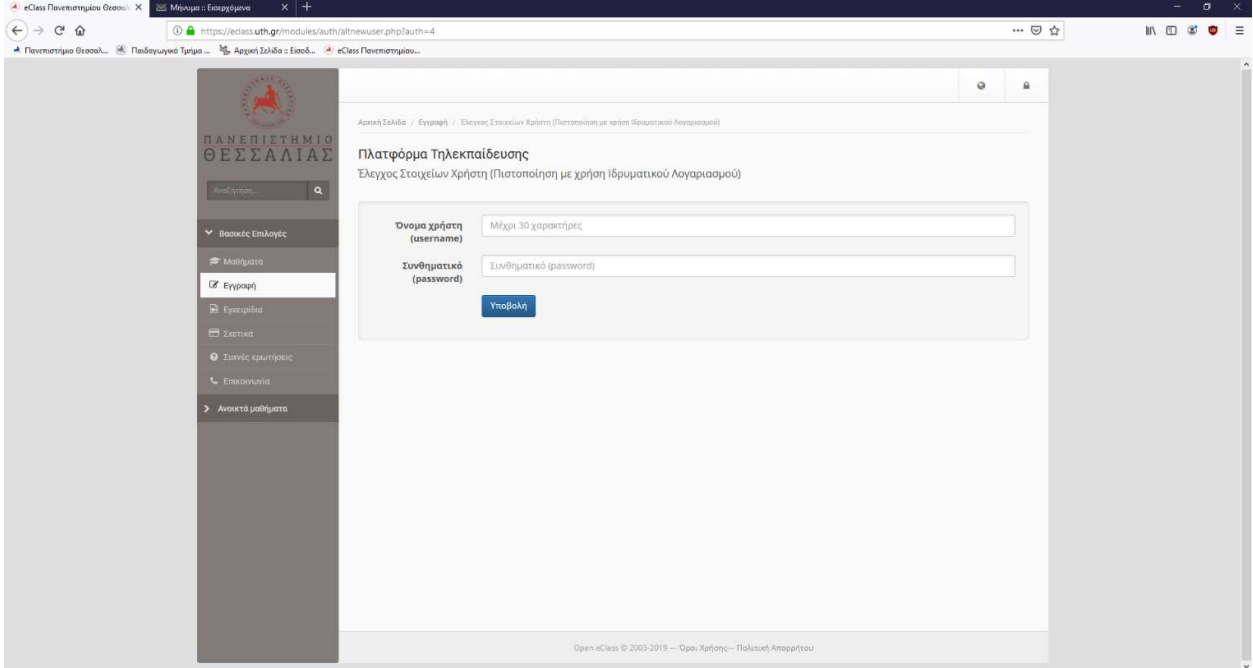

Εικόνα 5. Έλεγχος στοιχείων χρήστη από την Πλατφόρμα Τηλεπαίδευσης.

17. Πληκτρολογείτε τα στοιχεία σας: όνομα χρήστη και συνθηματικό (Εικόνα 6).

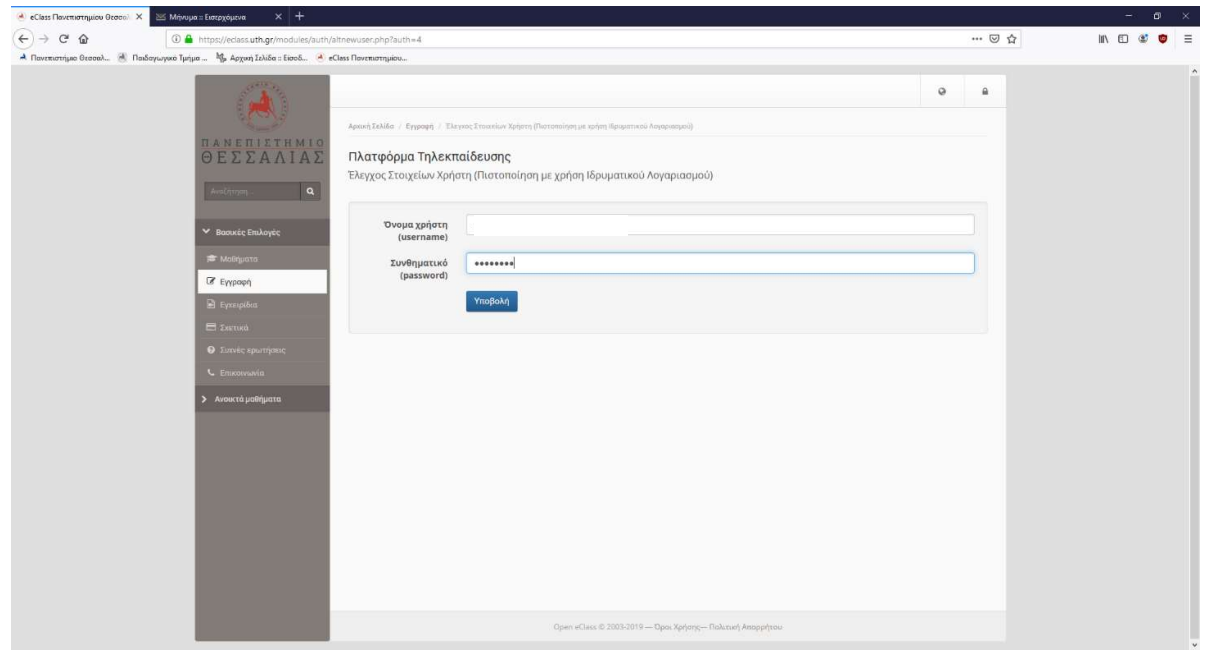

Εικόνα 6. Πληκτρολόγηση ονόματος χρήση και συνθηματικού στην Πλατφόρμα Τηλεπαίδευσης.

- 18. Πατάμε το κουμπί: Υποβολή.
- 19. Εφόσον τα στοιχεία που πληκτρολογήσαμε είναι σωστά, εμφανίζεται το παράθυρο της Εικόνας 7.
- 20. Εδώ εμφανίζονται τα στοιχεία του χρήση. Τα προαιρετικά δεν χρειάζεται να συμπληρωθούν. Απαιτείται να συμπληρωθεί το πεδίο: Κατηγορία.

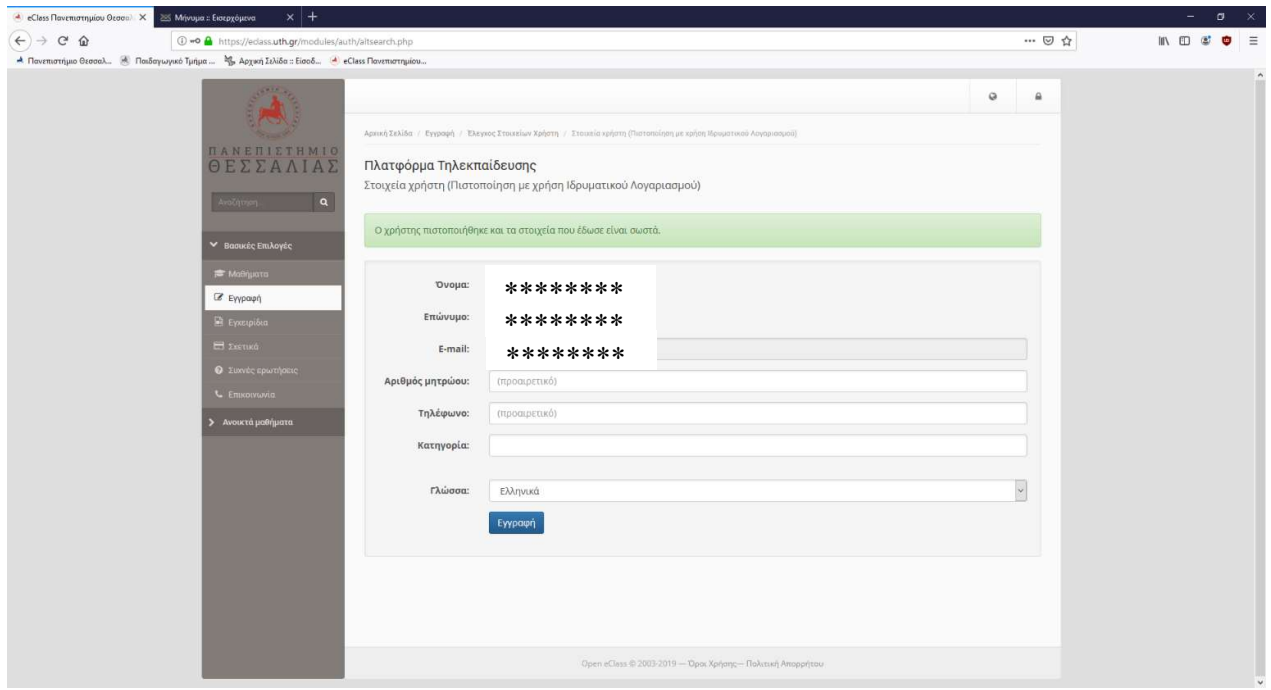

Εικόνα 7. Εμφάνιση στοιχείων χρήση και επιλογή Κατηγορίας.

- 21. Μονό αριστερό κλικ στην Κατηγορία (Εικόνα 7).
- 22. Εμφανίζεται ένα νέο παράθυρο, όπου πατάμε (μονό αριστερό κλικ) επάνω στα συν (+) που υπάρχουν μπροστά από τις φράσεις: Πανεπιστήμιο Θεσσαλίας Παιδαγωγικό Τμήμα Προσχολικής Εκπαίδευσης Προπτυχιακό Πρόγραμμα Σπουδών
- 23. Πατάμε το κουμπί: Επιλογή
- 24. Θα σας αποσταλεί ένα email στην προσωπική σας διεύθυνση (username@uth.gr, όπου username το όνομα χρήστη) που θα σας ενημερώνει για την επιτυχή εγγραφή στην Πλατφόρμα Τηλεκπαίδευσης.
- 25. Επάνω δεξιά εμφανίζεται το όνομα χρήστη. Μονό αριστερό κλικ επάνω του. Επιλέγουμε: Έξοδος
- 26. Πληκτρολογούμε, εκ νέου, τα στοιχεία μας: Όνομα χρήστη και συνθηματικό και εν συνεχεία, το κουμπί: Είσοδος
- 27. Εμφανίζεται η ακόλουθη Εικόνα 8.

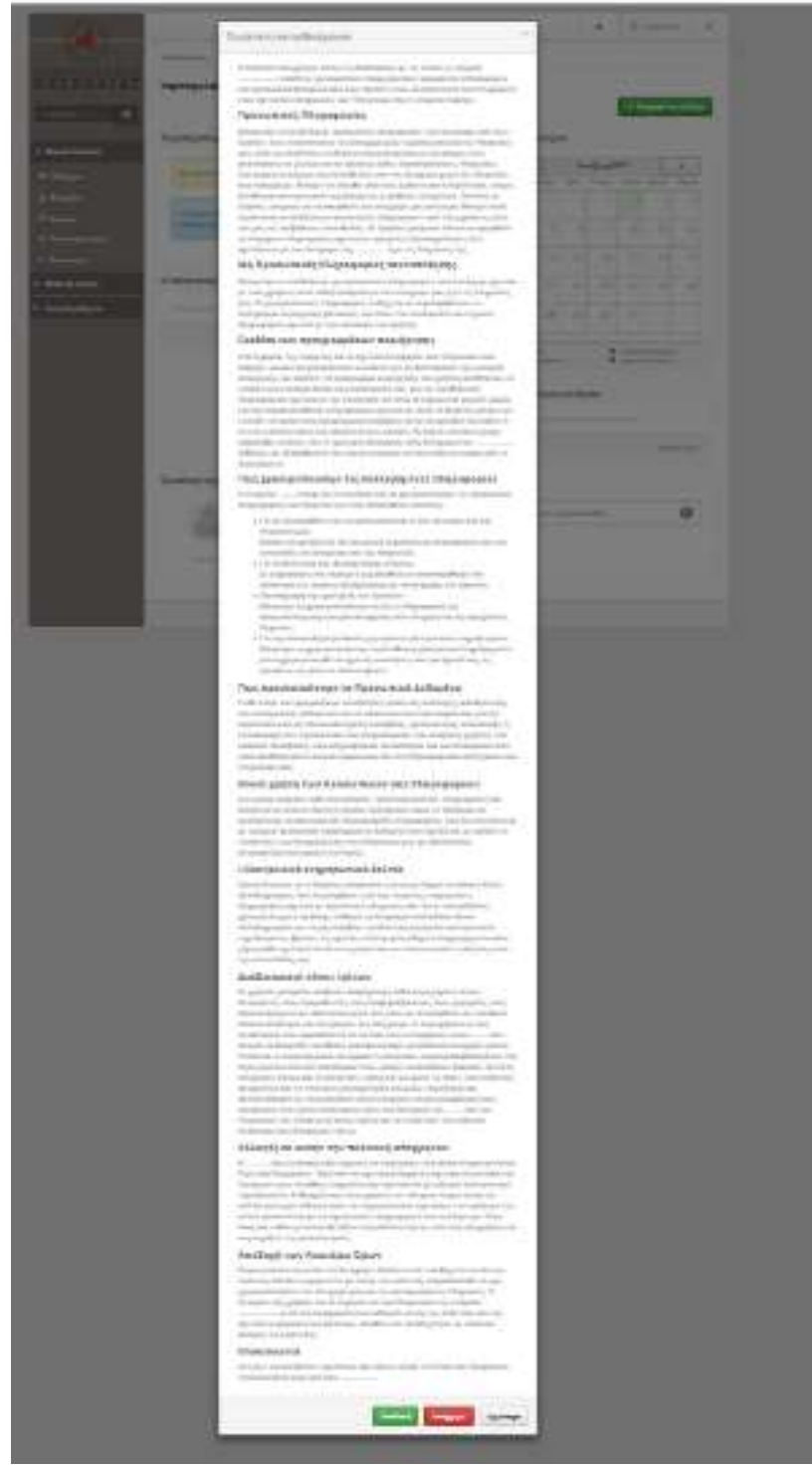

Εικόνα 8. Εμφάνιση όρων χρήσης της Πλατφόρμας Τηλεκπαίδεσης.

28. Πατάμε το κουμπί Αποδοχή.

29. Η εγγραφή στο eclass έχει ολοκληρωθεί και μπορείτε πλέον να επιλέξετε τα μαθήματα που επιθυμείτε.

### Γ. Ανάκτηση συνθηματικού

- 30. Άνοιγμα φυλλομετρητή (browser, π.χ. Internet Explorer, Firefox, Chrome, etc).
- 31. Στη διεύθυνση του φυλλομετρητή πληκτρολογούμε:

https://secure.it.uth.gr/user/sendtoken/

32. Εμφανίζεται η Εικόνα 9.

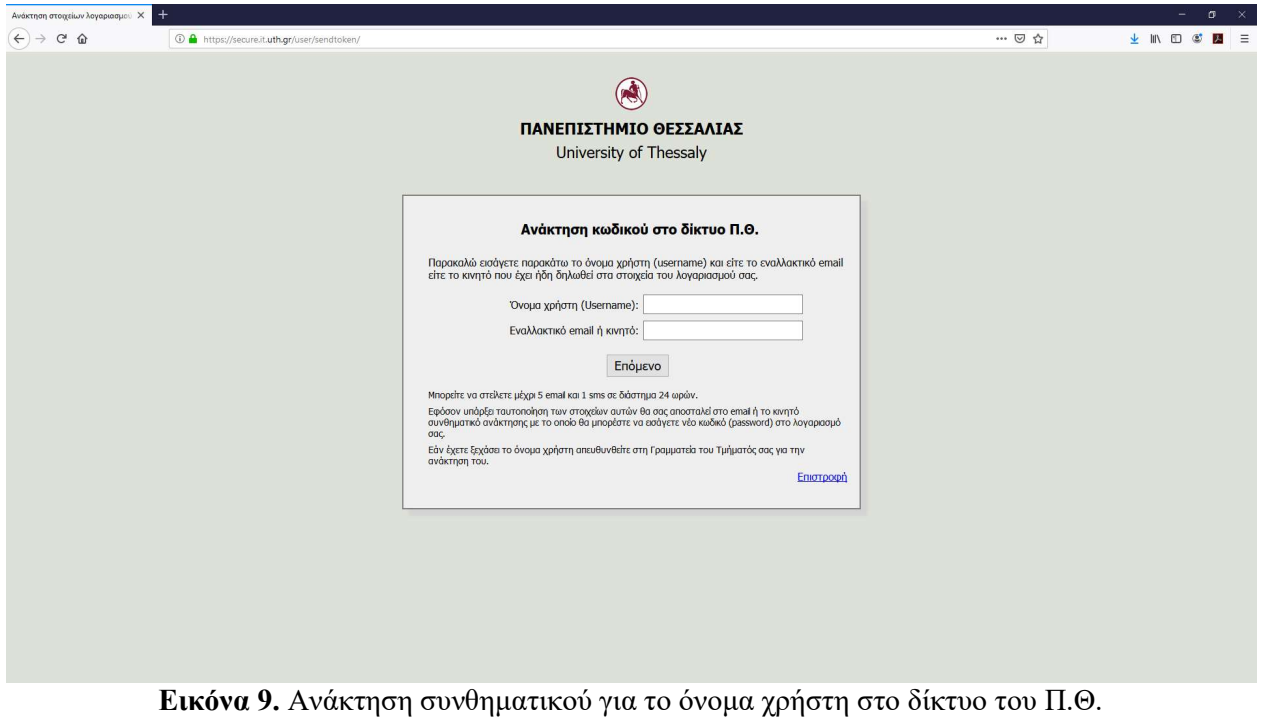

(https://secure.it.uth.gr/user/sendtoken/)

- 33. Πληκτρολογούμε το όνομα χρήση και εναλλακτική email ή τηλέφωνο.
- 34. Στην περίπτωση που δεν θυμόμαστε αν είχαμε καταχωρήσει εναλλακτικό email ή τηλέφωνο, μπορούμε τη μια φορά να καταχωρήσουμε εναλλακτικό email και εμφανίσει αδυναμία ταυτοποίησης να πληκτρολογήσουμε τηλέφωνο. Στην περίπτωση επιτυχούς ταυτοποίησης εμφανίζεται το μήνυμα της Εικόνας 10.

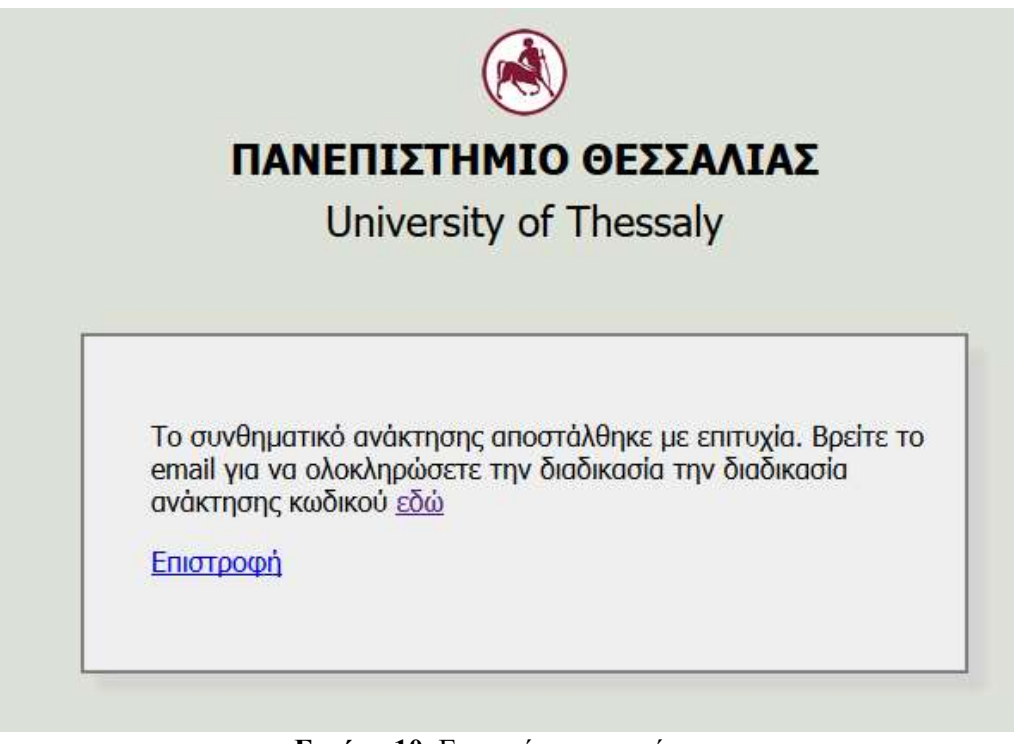

Εικόνα 10. Επιτυχής ταυτοποίηση.

35. Πατάμε στο εδώ και εμφανίζεται το περιεχόμενο της Εικόνας 11.

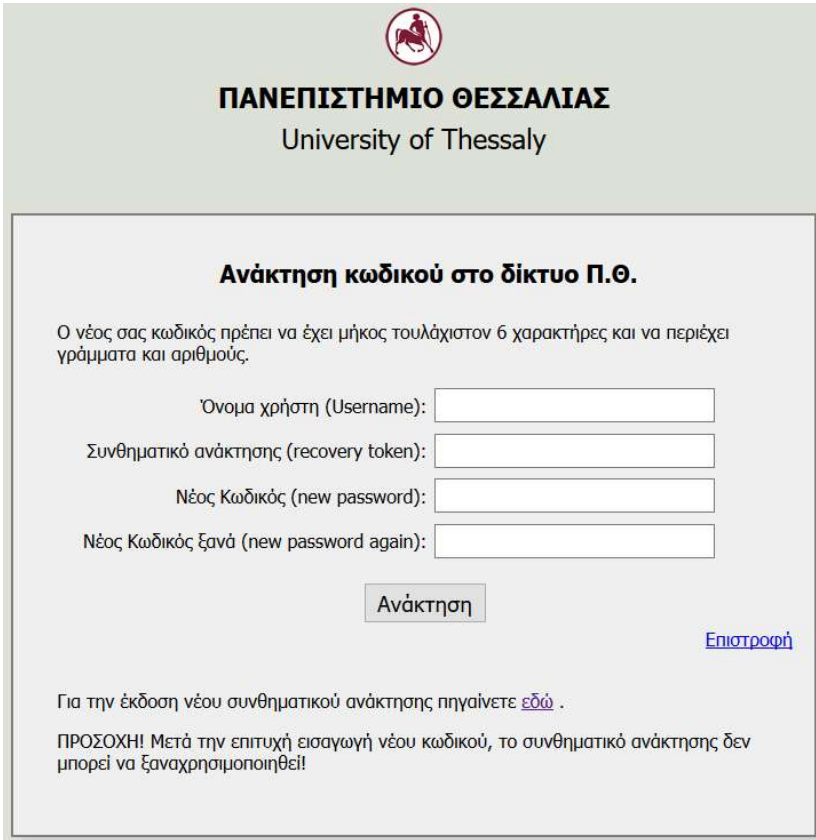

Εικόνα 11. Περιβάλλον ανάκτησης κωδικού.

- 36. Στη διεύθυνση του φυλλομετρητή, σε άλλη καρτέλα ή παράθυρο, πληκτρολογούμε τη διεύθυνση για την πρόσβαση στο εναλλακτικό email, αν η αποστολή έγινε με email. Αν ήταν με τηλέφωνο θα έχει έρθει sms.
- 37. Θα δούμε ένα email από helpdesk@uth.gr με θέμα Συνθηματικό ανάκτησης (Εικόνα 12).

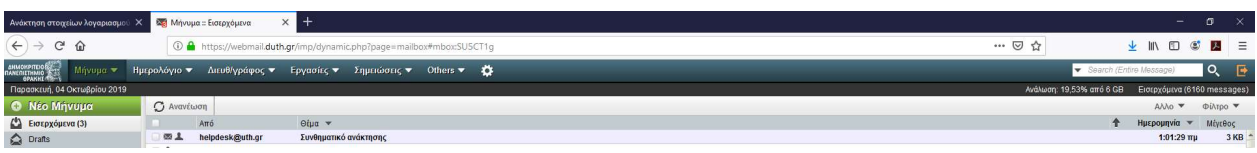

Εικόνα 12. Email για το συνθηματικό ανάκτησης.

38. Το περιεχόμενο του μηνύματος παρουσιάζεται στην Εικόνα 13.

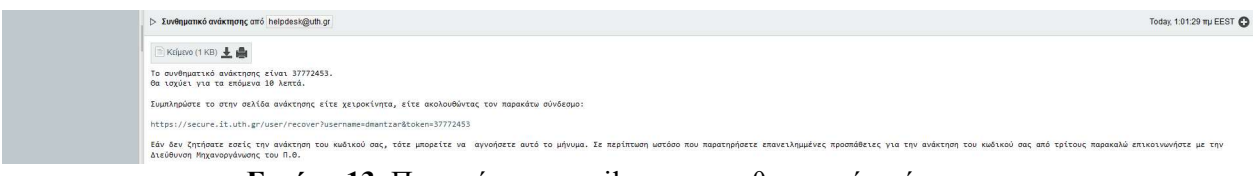

Εικόνα 13. Περιεχόμενο email για το συνθηματικό ανάκτησης.

- 39. Υπάρχει ένα συνθηματικό ανάκτησης που είναι ένας αριθμός και το οποίο έχει ισχύ για 10 λεπτά (Εικόνα 13).
- 40. Εφόσον παρέλθει ο προκαθορισμένος χρόνος των 10 λεπτών, θα πρέπει να αιτηθείτε νέο συνθηματικό ανάκτησης.
- 41. Αντιγράφουμε το συνθηματικό ανάκτησης.
- 42. Μεταβαίνουμε στο περιβάλλον ανάκτησης (Εικόνα 11).
- 43. Πληκτρολογούμε:

Όνομα χρήστη Κωδικό ανάκτησης Νέο κωδικό Νέο κωδικό ξανά

44. Μονό αριστερό κλικ στο κουμπί Ανάκτηση.

45. Εμφανίζεται το ακόλουθο μήνυμα (Εικόνα 14).

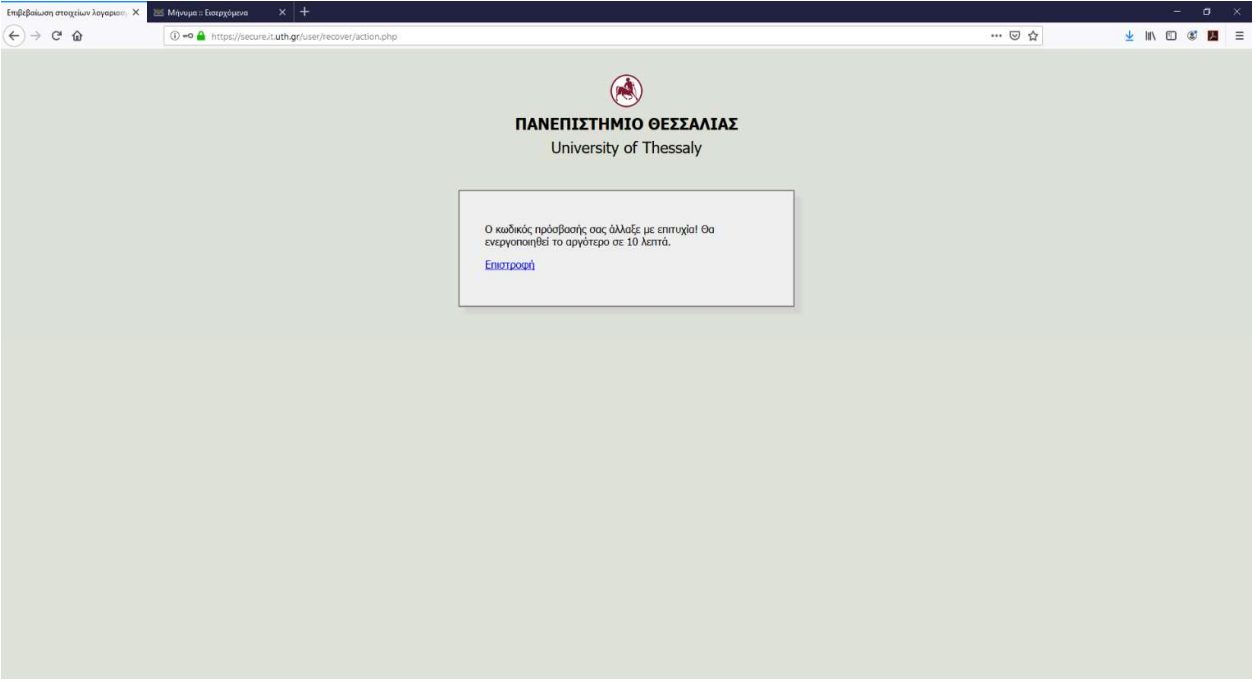

Εικόνα 14. Επιτυχής ανάκτηση κωδικού πρόσβασης.

- 46. Πλέον ο νέος κωδικός πρόσβασης είναι αυτός που καταχωρήσατε μέσω της συγκεκριμένης διαδικασίας. Αυτός θα χρησιμοποιείτε σε όλες τις ηλεκτρονικές υπηρεσίες που αφορούν το πανεπιστήμιο.
- 47. Όπου έχετε μόνιμα αποθηκευμένο τον κωδικό πρόσβασης θα πρέπει να καταχωρήσετε το νέο κωδικό και εφόσον το επιθυμείτε να τον αποθηκεύσετε εκ νέου.
- 48. Με αυτόν τον νέο κωδικό και το όνομα χρήστη θα εγγραφείτε στο eclass.
- 49. Εφόσον δεν υπάρξει ταυτοποίηση θα χρειαστεί να απευθυνθούμε στις κατάλληλες υπηρεσίες για ανάκτηση ή επανέκδοση κωδικού πρόσβασης. Διαφορετικά συνεχίζουμε με τα ακόλουθα βήματα.

## Δ. Εγγραφή σε μάθημα στο eclass

- 50. Υπάρχουν μαθήματα που είναι Ανοιχτά, οπότε αρκεί η απλή εγγραφή στο μάθημα και μαθήματα Κλειστά που απαιτούν την καταχώρηση κωδικού ή την έγκριση από το/τη διδάσκοντα/διδάσκουσα. Επομένως, είτε γνωρίζουμε τον κωδικό (μας τον έχει γνωστοποιήσει ο/η διδάσκων/διδάσκουσα) και τον πληκτρολογούμε για την εγγραφή είτε εγγραφόμαστε και περιμένουμε την έγκριση από το/τη διδάσκοντα/διδάσκουσα.
- 51. Για την εγγραφή σε ένα μάθημα ακολουθούμε τα επόμενα βήματα.
- 52. Άνοιγμα φυλλομετρητή (browser, π.χ. Internet Explorer, Firefox, Chrome, etc).
- 53. Στη διεύθυνση του φυλλομετρητή πληκτρολογούμε: https://eclass.uth.gr/
- 54. Καταχώρηση των στοιχείων (όνομα χρήστη και συνθηματικό).
- 55. Εμφανίζεται το παράθυρο της Εικόνας 15. Παρατηρούμε ότι είναι το χαρτοφυλάκιό μας το οποίο μπορεί να είναι κενό είτε υπάρχουν τα μαθήματα στα οποία έχουμε ήδη εγγραφεί.

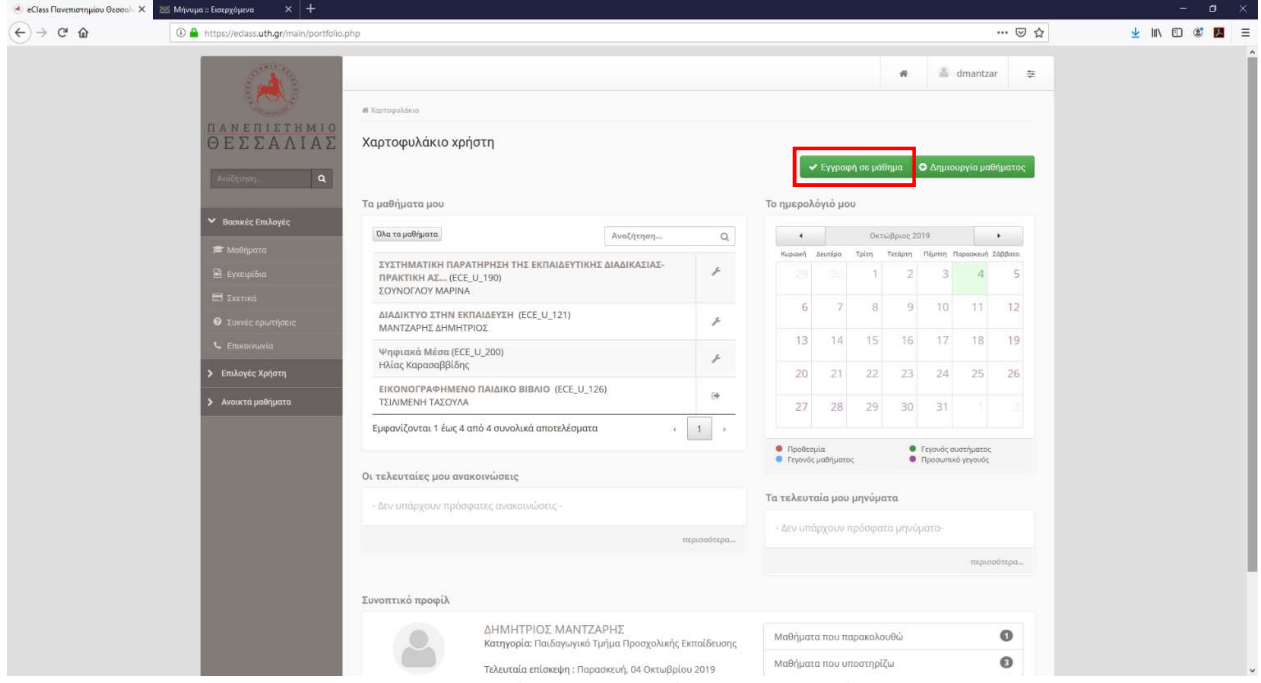

Εικόνα 15. Πλατφόρμα eclass. Χαρτοφυλάκιο

- 56. Επιλέγουμε το εικονίδιο Εγγραφή σε μάθημα (Εικόνα 15).
- 57. Εμφανίζεται το παράθυρο της Εικόνας 16 όπου διαλέγουμε για το προπτυχιακό πρόγραμμα σπουδών.

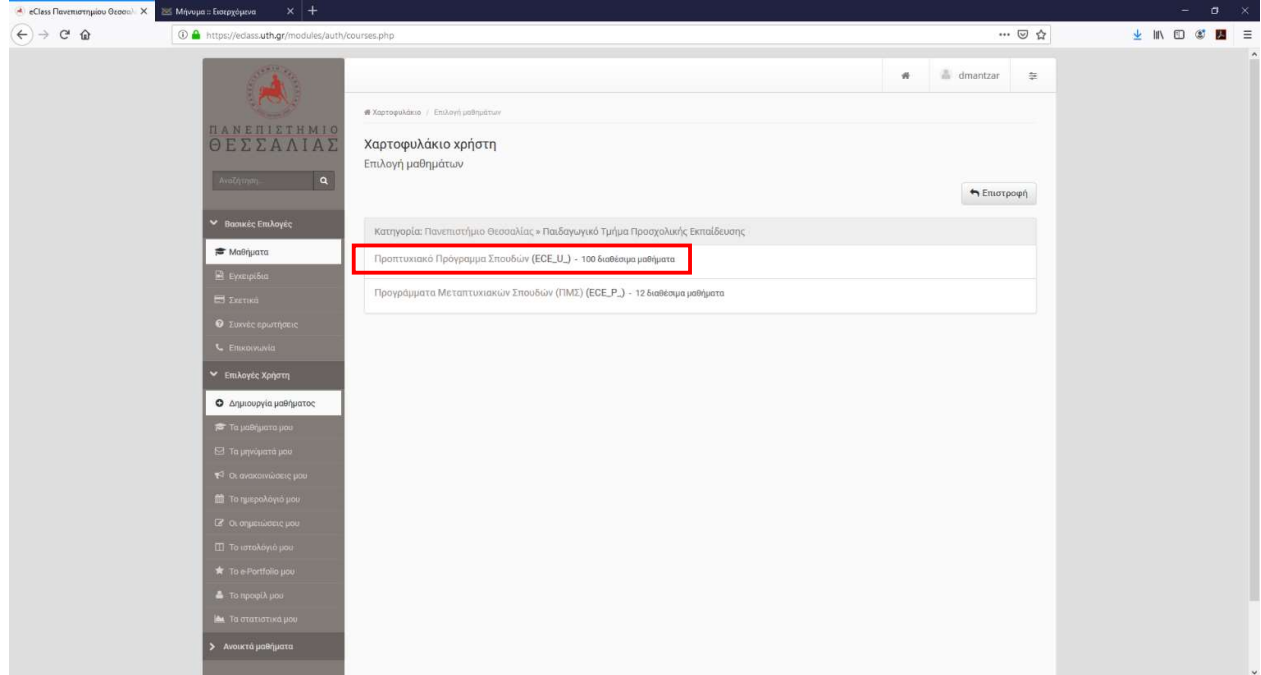

Εικόνα 16. Πλατφόρμα eclass. Επιλογή προπτυχιακό πρόγραμμα σπουδών.

58. Εμφανίζεται η λίστα με τα μαθήματα κατά αλφαβητική σειρά (Εικόνα 17).

| $\rightarrow$ $C$ $\Omega$ | 4 https://edass.uth.gr/modules/auth/courses.php?fc=15 |                                                                                                    |                                                                                      |                                     | 日 … ◎ ☆ | → Ⅲ Ⅲ 3 ■ 三 |
|----------------------------|-------------------------------------------------------|----------------------------------------------------------------------------------------------------|--------------------------------------------------------------------------------------|-------------------------------------|---------|-------------|
|                            | ► <b>Βασικές Επιλογές</b>                             | Κατηγορία: Πανεπιστήμιο Θεσσαλίας » Παιδαγωγικό Τμήμα Προσχολικής Εκπαίδευσης » Προπτυχιακό Πρόγραμμα Σπουδών |                                                                                      |                                     |         |             |
|                            | <b>2</b> Μαθήματα<br><b>В</b> Еухетрібіа              |                                                                                                    | Εγγραφή Μάθημα (Κωδικός)                                                             | Εκπαιδευτής                         | Τύπος   |             |
|                            | E DIETIKO                                             | n                                                                                                    | AITAIKA IV (ECE_U_101)                                                               | ΤΣΟΥΤΣΟΥΛΟΠΟΥΛΟΥ<br>ΑΝΑΣΤΑΣΙΑ-ΜΑΡΙΝ | ≙       |             |
|                            | Ο Συχνές ερωτήσεις<br>L. Emxorvavia                   | O.                                                                                                    | AITAIKA I (ECE_U_102)                                                                | ΤΣΟΥΤΣΟΥΛΟΠΟΥΛΟΥ<br>ΑΝΑΣΤΑΣΙΑ-ΜΑΡΙΝ | ≙       |             |
|                            | ► Επιλογές Χρήστη                                     | σ                                                                                                    | AITAIKA II (ECE_U_103)                                                               | ΤΣΟΥΤΣΟΥΛΟΠΟΥΛΟΥ<br>ΑΝΑΣΤΑΣΙΑ-ΜΑΡΙΝ | ≙       |             |
|                            | Ο Δημιουργία μαθήματος<br>■ Τα μαθήματα μου           | Ð.                                                                                                    | AFFAIKA III (ECE_U_104)                                                              | ΤΣΟΥΤΣΟΥΛΟΠΟΥΛΟΥ<br>ΑΝΑΣΤΑΣΙΑ-ΜΑΡΙΝ | ≙       |             |
|                            | © τα μηνύματά μου                                     | o.                                                                                                    | ΑΝΑΛΥΤΙΚΟ ΠΡΟΓΡΑΜΜΑ ΚΑΙ ΟΡΓΑΝΩΣΗ ΜΑΘΗΣΙΑΚΩΝ ΕΜΠΕΙΡΙΩΝ ΣΤΟ ΝΗΠΙΑΓΩΓΕΙΟ<br>(ECE_U_105) | ΜΙΧΑΛΟΠΟΥΛΟΥ ΑΙΚΑΤΕΡΙΝΗ             | ≙       |             |
|                            | T <sup>2</sup> Or available to pou-                   | $\Box$                                                                                                    | ΑΝΑΠΑΡΑΣΤΑΣΕΙΣ ΤΗΣ ΠΑΙΔΙΚΗΣ ΗΛΙΚΙΑΣ: ΓΝΩΣΗ ΚΑΙ ΕΞΟΥΣΙΑ (ECE_U_106)                   | ΠΕΧΤΕΛΙΔΗΣ ΙΩΑΝΝΗΣ                  | ≙       |             |
|                            | <b>1</b> Το ημερολόγιο μου                            | o                                                                                                    | ΑΝΑΠΤΥΞΗ ΕΠΙΧΕΙΡΗΜΑΤΙΚΩΝ ΣΧΕΔΙΩΝ (ECE_U_107)                                         | ΣΚΑΓΙΑΝΝΗΣ ΠΑΝΤΟΛΕΩΝ                | ≙       |             |
|                            | <b>12 Οι σημειώσεις μου</b>                           | U.                                                                                                    | ΑΝΑΠΤΥΞΙΑΚΗ ΨΥΧΟΛΟΓΙΑ (ECE_U_108)                                                    | ΜΠΟΝΩΤΗ ΦΩΤΕΙΝΗ                     | ≙       |             |
|                            | Π Το ιστολόγιο μου                                    | Ð                                                                                                    | ΑΝΤΙΡΑΤΣΙΣΤΙΚΗ ΕΚΠΑΙΔΕΥΣΗ (ECE_U_109)                                                | ΠΑΝΤΑΖΗΣ ΒΑΣΙΛΕΙΟΣ                  | ≙       |             |
|                            | To e-Portfolio µou                                    | O.                                                                                                    | FAAAIKA IV (ECE_U_110)                                                               |                                     | ≙       |             |
|                            | To προφίλ μου                                         | o                                                                                                    | FAAAIKA I (ECE_U_111)                                                                |                                     | ≙       |             |
|                            | <b>Δε</b> Τα στατιστικά μου                           | 口                                                                                                    | FAAAIKA II (ECE_U_112)                                                               |                                     | ≙       |             |
|                            | Ανοικτά μαθήματα                                      | n                                                                                                    | <b>FAAAIKA III (ECE_U_113)</b>                                                       |                                     | ≙       |             |
|                            |                                                       | o                                                                                                    | <b>ΓΕΡΜΑΝΙΚΑ IV (ECE_U_114)</b>                                                      | ΠΑΛΑΣΑΚΗ ΒΑΣΙΛΙΚΗ                   | ≙       |             |
|                            |                                                       | $\Box$                                                                                                    | FEPMANIKA I (ECE_U_115)                                                              | ΠΑΛΑΣΑΚΗ ΒΑΣΙΛΙΚΗ                   | ≙       |             |
|                            |                                                       | u                                                                                                    | <b>ΓΕΡΜΑΝΙΚΑ ΙΙ (ECE_U_116)</b>                                                      | ΠΑΛΑΣΑΚΗ ΒΑΣΙΛΙΚΗ                   | ≙       |             |
|                            |                                                       | 口                                                                                                    | <b>ΓΕΡΜΑΝΙΚΑ ΙΙΙ (ECE_U_117)</b>                                                     | ΠΑΛΑΣΑΚΗ ΒΑΣΙΛΙΚΗ                   | ≞       |             |
|                            |                                                       | o                                                                                                    | ΓΑΥΠΤΙΚΗ - ΚΑΤΑΣΚΕΥΕΣ: ΘΕΩΡΙΑ ΚΑΙ ΠΡΑΞΗ ΣΤΟ ΝΗΠΙΑΓΩΓΕΙΟ (ECE_U_118)                  | ΜΑΓΟΥΛΙΩΤΗΣ ΑΠΟΣΤΟΛΟΣ               | ≙       |             |
|                            |                                                       | σ                                                                                                    | ΓΡΑΠΤΟΣ ΑΚΑΔΗΜΑΪΚΟΣ ΛΟΓΟΣ (ECE_U_119)<br>Συνθηματικό μαθήματος:                      | KONTAEH EAENH                       | ₽       |             |

Εικόνα 17. Πλατφόρμα eclass. Λίστα μαθημάτων.

#### Πλατφόρμα Τηλεκπαίδευσης

59. Επιλέγουμε (μονό αριστερό κλικ) το μάθημα που θέλουμε να εγγραφούμε. Υπάρχουν μαθήματα που χρειάζονται απλή εγγραφή, μαθήματα που θέλουν κωδικό από το διδάσκοντα για την εγγραφή και μαθήματα που πρέπει να υποβληθεί αίτημα προς το/τη διδάσκοντα/διδάσκουσα και εκείνος/η εγκρίνει την εγγραφή.